This document outlines the steps to create a Flip account.

## Creating a Flip Account using Microsoft

- 1. The first step in creating your Flip account is to go to the **Flip website** in your browser (<a href="https://info.flip.com/">https://info.flip.com/</a>).
- 2. Select **Sign Up** at the top of the screen.

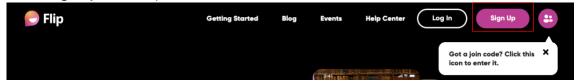

3. On the *Login* page, select the **Login with Microsoft** button.

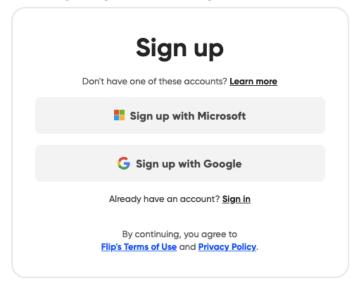

4. On the Microsoft sign-in screen, enter your TN Tech email address and click Next.

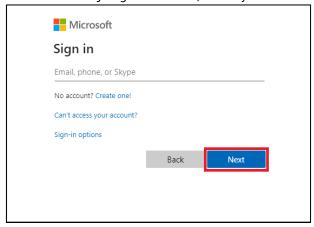

Creating a Flip Account 2

5. Give Flip permission by clicking Accept.

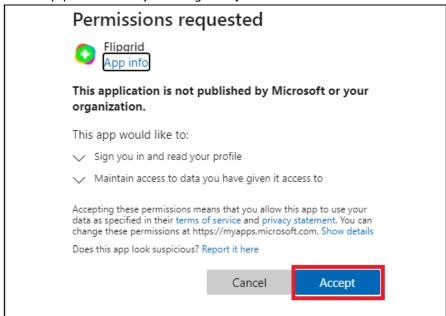

- 6. It will create your account and redirect you to input information for your account.
- 7. Select Let's Go!

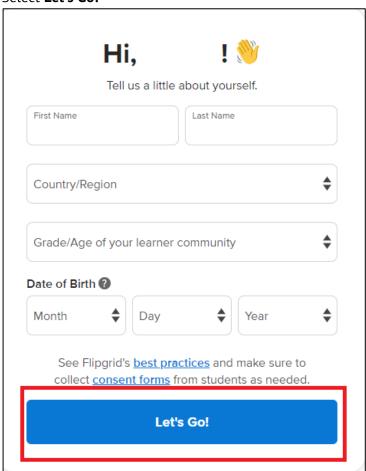